REVISED: 4/20/2023 Page **1** of **7** 

## **Convert Spoolfile to PDF**

You must have access to a folder in the Integrated File System before you can perform this task. Contact TSB or your Network Administrator if you need help verifying and/or setting this up. If you have two sessions, open both, to simplify the process by using copy-and-paste functionality. For this example, we are using two sessions, and we can differentiate between them because they have been set up with different colors. The black screen is the main session, and the blue screen is the second session.

1. In this example, we're working with the last 3 entries on the screen. Put a 2 in the OPT field for the report you want to convert, and then press Enter.

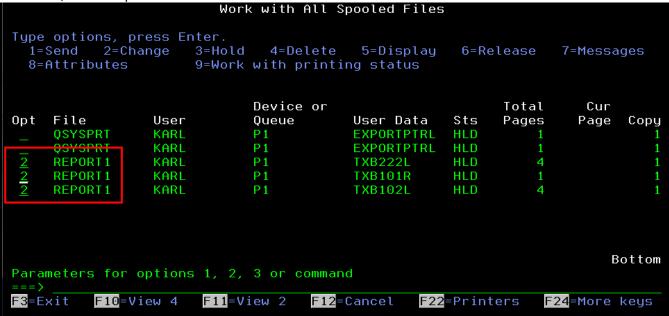

You should see a screen similar to the following screen shot. The items in the red box are the fields we need for the
next step, so you may want to copy them to another location, particularly if you only have one session. If you have
two sessions, you can copy and paste these fields from one session to the other.

```
Change Spooled File Attributes (CHGSPLFA)
Type choices, press Enter.
Spooled file . . . . . . . . . .
                                                    Name, *SELECT
                                     TXB222JC
                                                    Name,
Job name . . . . . . . . .
                                       KARL
                                                    000000-999999
  Number
                                       066134
Spooled file number
                                                    1-999999, *ONLY, *LAST, *ANY
                                                    Name, *ONLY, *CURRENT, *ANY
Job system name
                                     S06140D5
Spooled file created:
  Creation date
                                   > 04052023
                                                    Date, *ONLY, *LAST
  Creation time
                                   > 081923
                                                    Time, *ONLY, *LAST
                                                    Name, ∗SAME,
                                                                  *OUTQ
                                     Ρ1
                                     *SAME
                                                    *SAME, *NEXT
Print sequence . . .
                                                    Form type, *SAME, *STD
Form type . . . . .
                                     *STD
                                                    1-255, *SAME
Number, *SAME, *STRPAGE...
Copies . .
Restart printing . . . . . . .
                                     *STRPAGE
                                                                             Bottom
F3=Exit
          F4=Prompt
                       F5<mark>=Refresh</mark>
                                     F10=Additional parameters
                                                                   F12=Cancel
F13=How to use this display
                                     F24=More keys
```

REVISED: 4/20/2023 Page 2 of 7

3. In the second session, on a command line type the command CVTSPLSTMF (as shown), and then press F4:

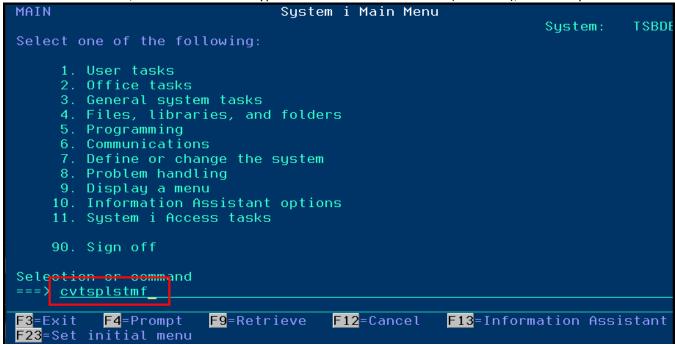

4. We need to enter the correct information in the fields within the red box:

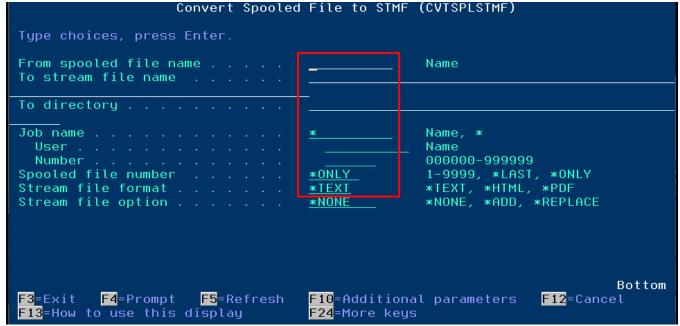

REVISED: 4/20/2023 Page 3 of 7

6. This pair of screens provides the fields that need to match the spooled report:

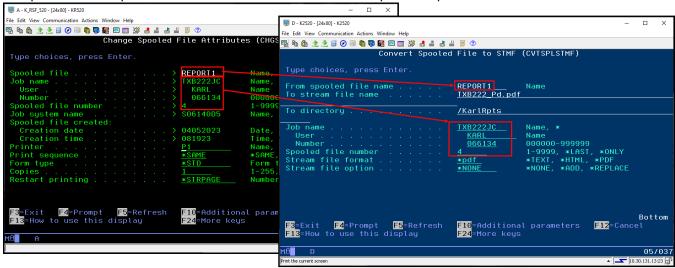

7. The remaining fields are shown in the screen shot:

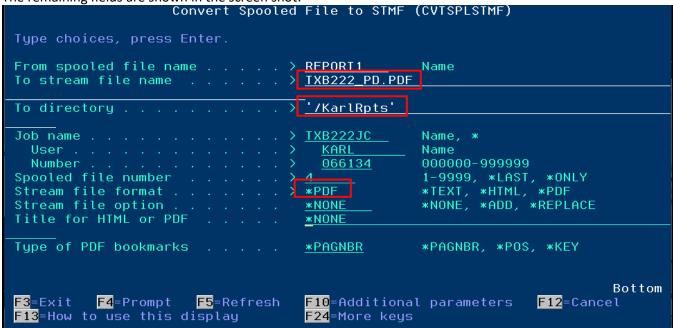

- To Stream File Name enter the name you want for your PDF file. You must key the .PDF at the end.
- To Directory this may be unique to a specific user, or it may be set up by your network administrator, based on the specific process.
- Stream File Format you may use \*Text, \*HTML, or \*PDF. Other file formats are not currently supported in this process.

REVISED: 4/20/2023 Page **4** of **7** 

8. When all fields are populated, press enter. You should see a message similar to this one:

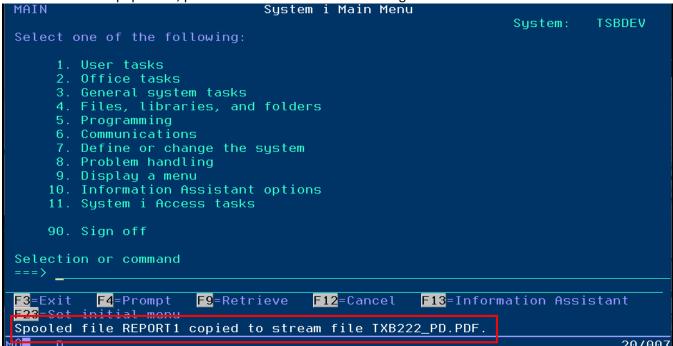

- 9. When you see the confirmation message, you can retrieve your PDF file (skip to Step 13) or repeat this process for the next report you want to convert.
- 10. If you are working with multiple reports, use the F9 key to retrieve prior commands, and modify the required fields as necessary.
- 11. Press F9 to retrieve the command:

```
System i Main Menu
                                                                     System:
                                                                                TSBDEV
Select one of the following:
      1. User tasks
      2. Office tasks
      3. General system tasks
      4. Files, libraries, and folders
      5. Programming
     6. Communications
7. Define or change the system
8. Problem handling
9. Display a menu
10. Information Assistant options
     11. System i Access tasks
     90. Sign off
Selection or command
===> <u>CVTSPLSTMF_FROMFILE(REPORT1)_TOSTMF(TXB222_PD.PDF)_TODIR('/KarlRpts')_JOB(</u>
F4=Prompt
F3=Exit
                         F9=Retrieve
                                         F12=Cancel
                                                        F13=Information Assistant
F23=Set initial menu
```

REVISED: 4/20/2023 Page **5** of **7** 

12. Press F4 to display the same information in the format we've been using. Fields that may require changes are in the red boxes. The To Stream File Name does not come from the spooled report, but it must be unique.

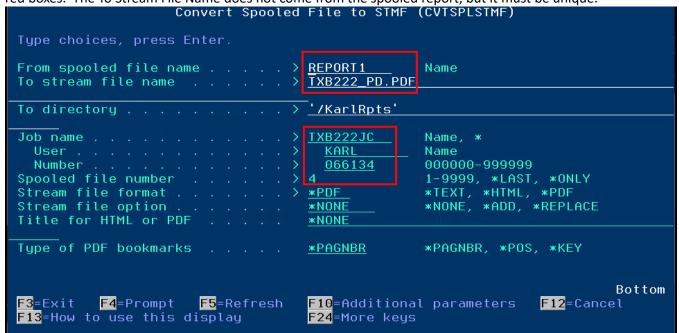

13. These screens show the fields that actually changed in our example:

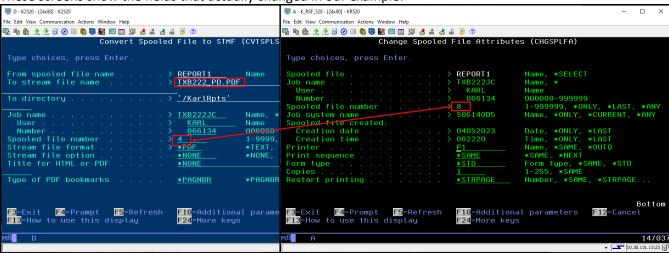

REVISED: 4/20/2023 Page **6** of **7** 

14. When you've copied all the reports, you retrieve them from Integrated File System. Navigate using the menu in either session by clicking Actions, then Integrated File System.

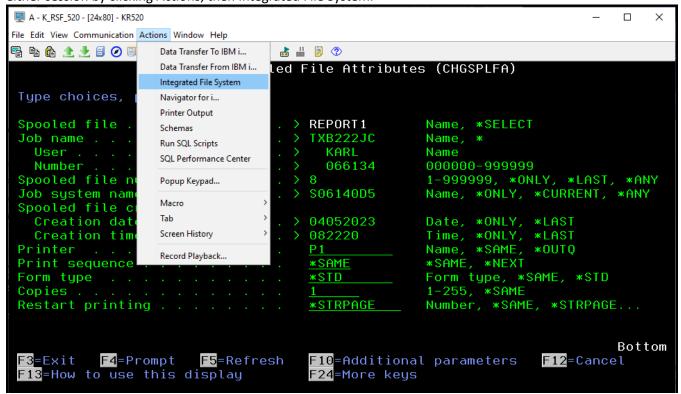

15. Locate the folder containing your PDF files and double-click to open it.

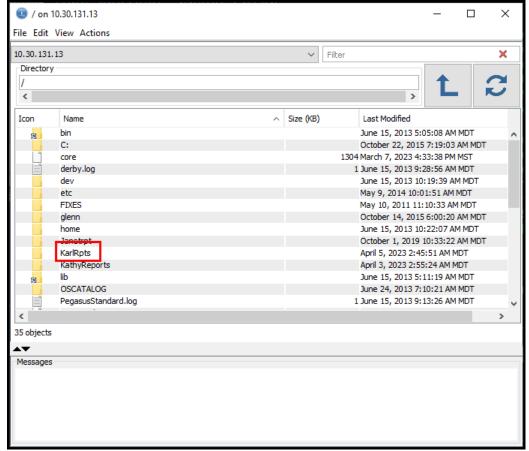

REVISED: 4/20/2023 Page **7** of **7** 

16. Right-click on the report and select Download from the list:

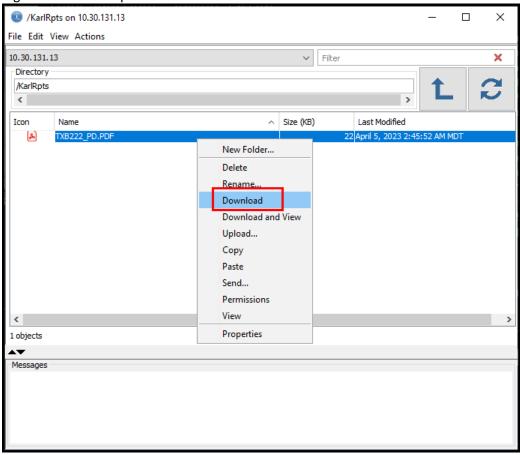

17. Note the location where the file will be saved, so you can find it later. Click Ok to copy the report to that location.

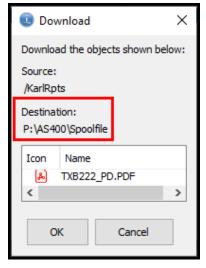

18. Use Windows Explorer to navigate to the Destination identified in the previous step. Within that folder, you should see your PDF file.